## Anmeldung zu einem Kurs über die vhs.cloud

Nach der erfolgreichen Registrierung in der vhs.cloud finden Sie auf Ihrem "Schreibtisch" in der linken Spalte ganz unten die Funktion "Kurs beitreten".

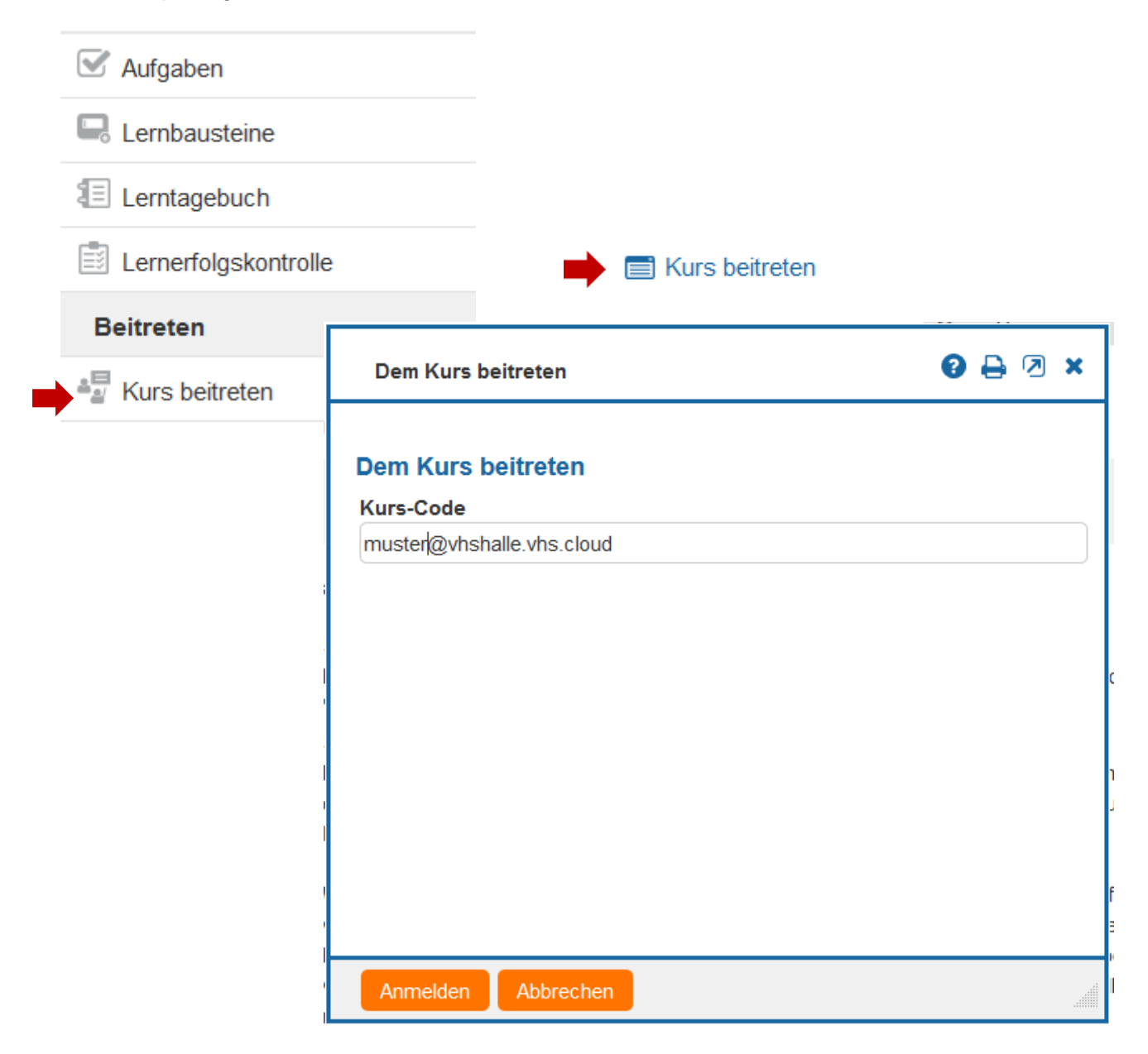

Sie erhalten (leider) keine Nachricht über die Bestätigung, sehen den Kurs aber dann in der Auswahlliste unter "Meine Kurse".

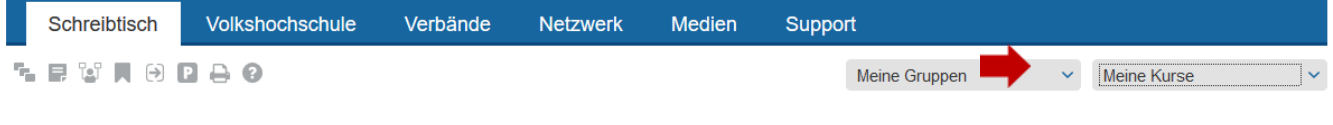

Zu Ihrer geplanten Kurszeit gelangen Sie über Konferenz in Ihren Webinarraum:

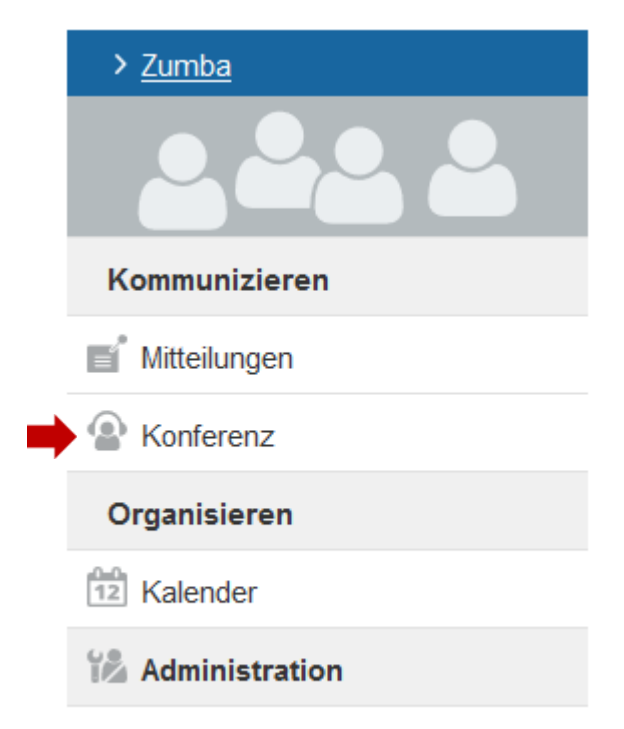

Starten Sie nun die Konferenz.

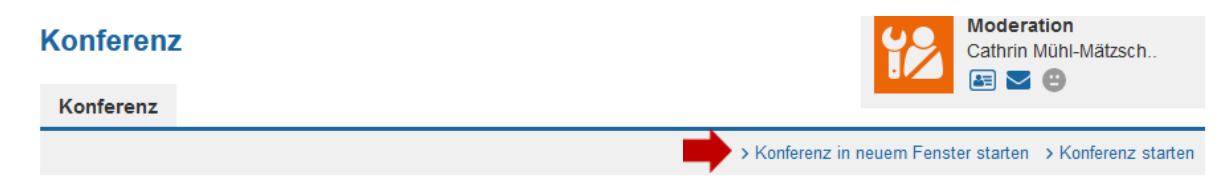

Viel Spaß und Erfolg.